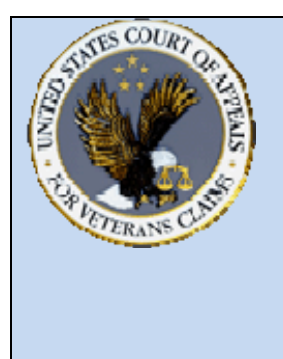

## **US Court of Appeals for Veterans Claims CM/ECF (Electronic Case Filing System) Checklist**

As of December, 2008

## **WEB ADDRESS that the Filing User will access for E-FILING:**  https://efiling.vetapp.gov

 $\overline{\phantom{a}}$  Getting Started for Participants

- o Complete the Training posted on www.vetapp.gov
- o Fill out the E‐Filing Registration Form on web site and e‐mail it to e‐filing@vetapp.gov.
- o Check the status of your personal computer and make sure that it meets the minimum Operating System requirements and Software requirements to participate.
- **PDF Document Considerations** 
	- o Do not scan documents created in any word processing application such as Word Perfect or Microsoft Word. Instead convert/print them into native PDF Format.
	- o PDF Documents must continue to follow the guidelines and rules contained in Rule 32 – Form of Briefs, Appendices, and Other Papers and Rule 39 – Attorney Fees and Expenses.
	- o PDF Documents must have all pages in order and right side up with no missing pages and formatted.
	- o All pleadings, motions, and briefs must be a separate document.

**E-Filing Document Preparation Considerations** 

- o Personal Information such as Social Security Numbers or C File Numbers may not be included in documents and must be **redacted** in scanned documents.
- o Documents should be named in accordance with the Court's published approved naming convention for each filing and/or event listing.
- o The signature line must contain the /s/ with the attorney's typed name after it to be accepted as an electronic signature.
- o Documents should contain the correct case number.

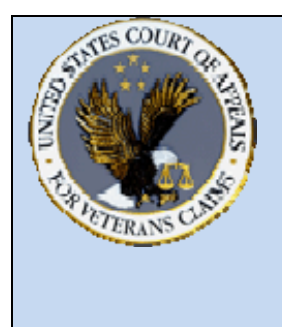

**US Court of Appeals for Veterans Claims Getting Started – Checklist and Document Tips** 

## **↓** Additional E-Filing Considerations

- o Verify that the correct case number and party caption information is correct before docketing events for each case.
- o The signature line for the attorney in the current document must match the username logged into the CM/ECF Application, and who is E‐Filing the document.
- o To complete a change of address notice, the CM/ECF user must update their information utilizing the Efiling User Registration Form which will be located on the E‐Filing web page.
- o To change the assigned password for the CM/ECF user, it can be completed utilizing the Utilities menu after logging into the EFiling URL listed above. If you have lost or forgotten your password, you must e-mail efiling@vetapp.gov, and we will contact you with a replacement password.

## **Lase Docket Reports**

- o To retrieve the lastest docket report for you case, please visit the following URL: https://efiling.vetapp.gov/cmecf/servlet/TransportRoom?servlet=Case Search.jsp
- o Please note that the Case Docket Report located on the Court's website is no longer updated as of October 10, 2008.